## **Directions for Completing Annual Notifications in the AEREIS Parent Portal**

Access the AERIES Parent Portal using your email address. <https://newhallsd.asp.aeries.net/Student/LoginParent.aspx>

Use the forgot password feature if you need a new password.

Once logged in, find on Student Info from the menu bar near the top right of the screen, below the AEREIS School Year Header.

Hover your mouse over the Student Info Menu, and options will drop down. Click on DATA CONFIRMATION.

The data confirmation screen has a 5 item menu to work through, on the left hand side of the screen.

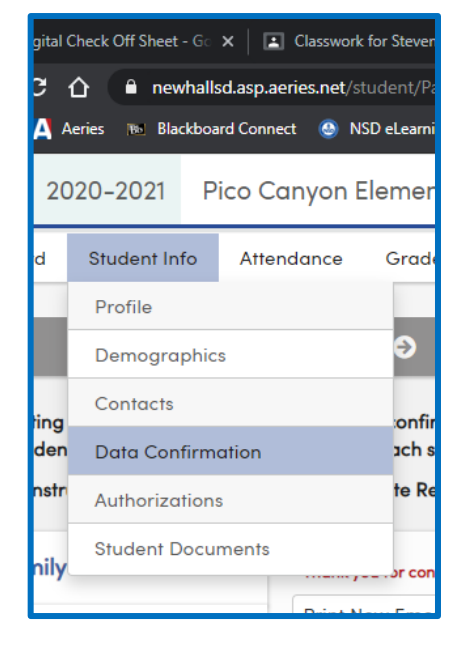

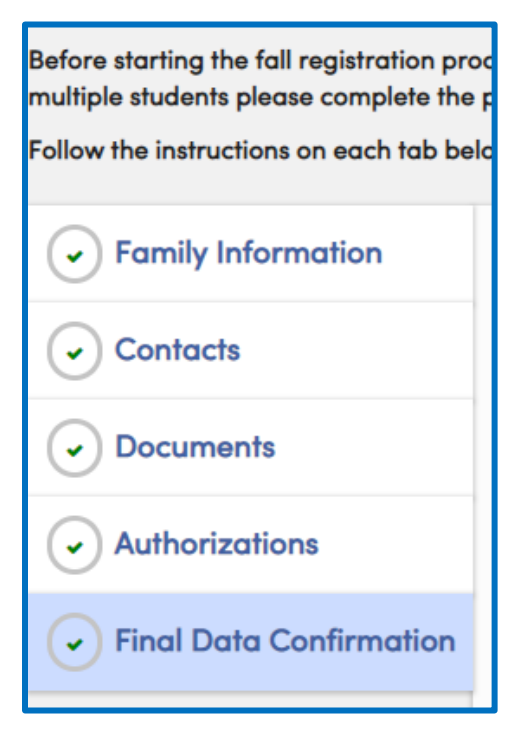

**Family Information:** There are two questions to respond to. Please click the box next to the answers that represents your child/family.

**Contacts:** This shows all the people on your child's emergency card. You may edit contact information by clicking the pencil  $\Box$  icon next to the person's name. You can also add additional emergency contacts by clicking add  $\begin{bmatrix} 0 & \text{Add} \end{bmatrix}$  in the blue bar above the first contact. Make sure you click save  $\left| \begin{array}{c} \circ \\ \circ \\ \circ \end{array} \right|$  Cancel Delete at the bottom of the window when adding information or making changes.

**Documents:** Click the boxes to acknowledge the three items provided here. You are welcome to revisit these documents at any time.

**Authorizations:** Choose Allow or Deny permission for the school to print/post pictures with your student in them (such as our website slide show, a newsletter posted on our website, etc.).

**Final Data Confirmation:** Click here as the last step. You can print a copy of your child's emergency card here, if you wish.

Once you have completed these steps, you will then have completed the annual notification process. Remember, this replaces the paper forms you traditionally had to complete each year.

If you have any questions, please contact the school office.